**پنل کاربری نرم افزار ستاره جهان گستر**

ابتدا مرورگر خود ) کروم،فایرفاکس و ...( را باز کرده و ادرس سایت تغذیه خود را وارد می کنیم در ادامه صفحه نرم افزار برای شما نمایش داده می شود. نام کاربری و رمز عبور و کد امنیتی را وارد کرده گزینه ورود را بزنید (در تصویر زیر شما صفحه ورود به نرم افزار را مشاهده می کنید )

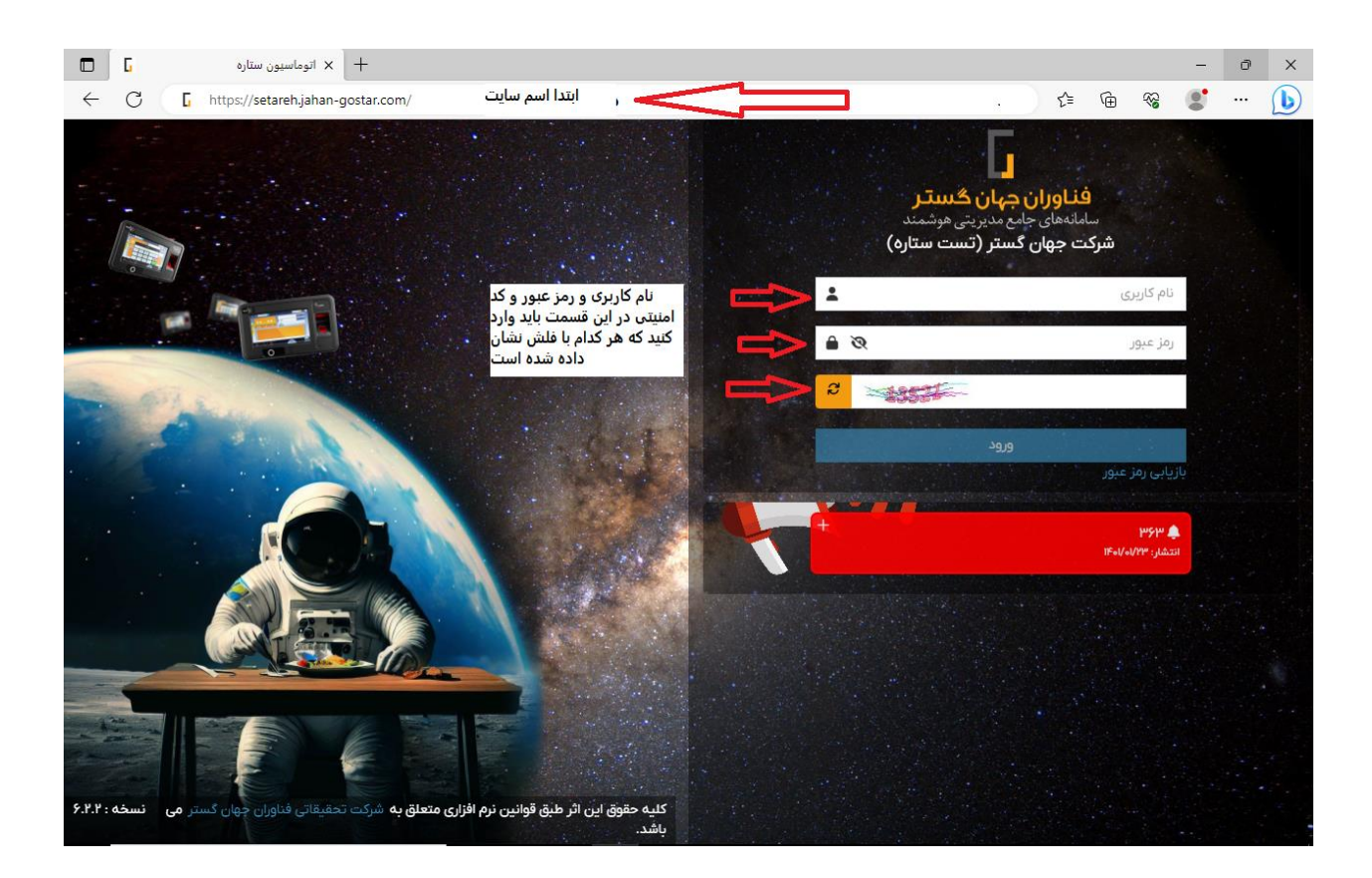

هنگامی که وارد سامانه می شوید پنل پیشخوان به شما نمایش داده می شود در این بخش میتوانید اعتبار فعلی خود را در قسمت باالی صفحه ببینید . تعداد غذای رزرو شده و استفاده شده نیز در این قسمت قابل مشاهده میباشد

در صورت داشتن تنظیمات جریمه غذای خورده نشده روی اطالعات بیشتر میتوانید کلیک کنید و شروع و پایان دوره و تعداد غذای خورده نشده خود را ببینید . برای فیش فراموشی نیز به همین صورت است

## اطالعات مربوط به غذاهای رزرو شده در هفته جاری در پایین صفحه قابل مشاهده می باشد

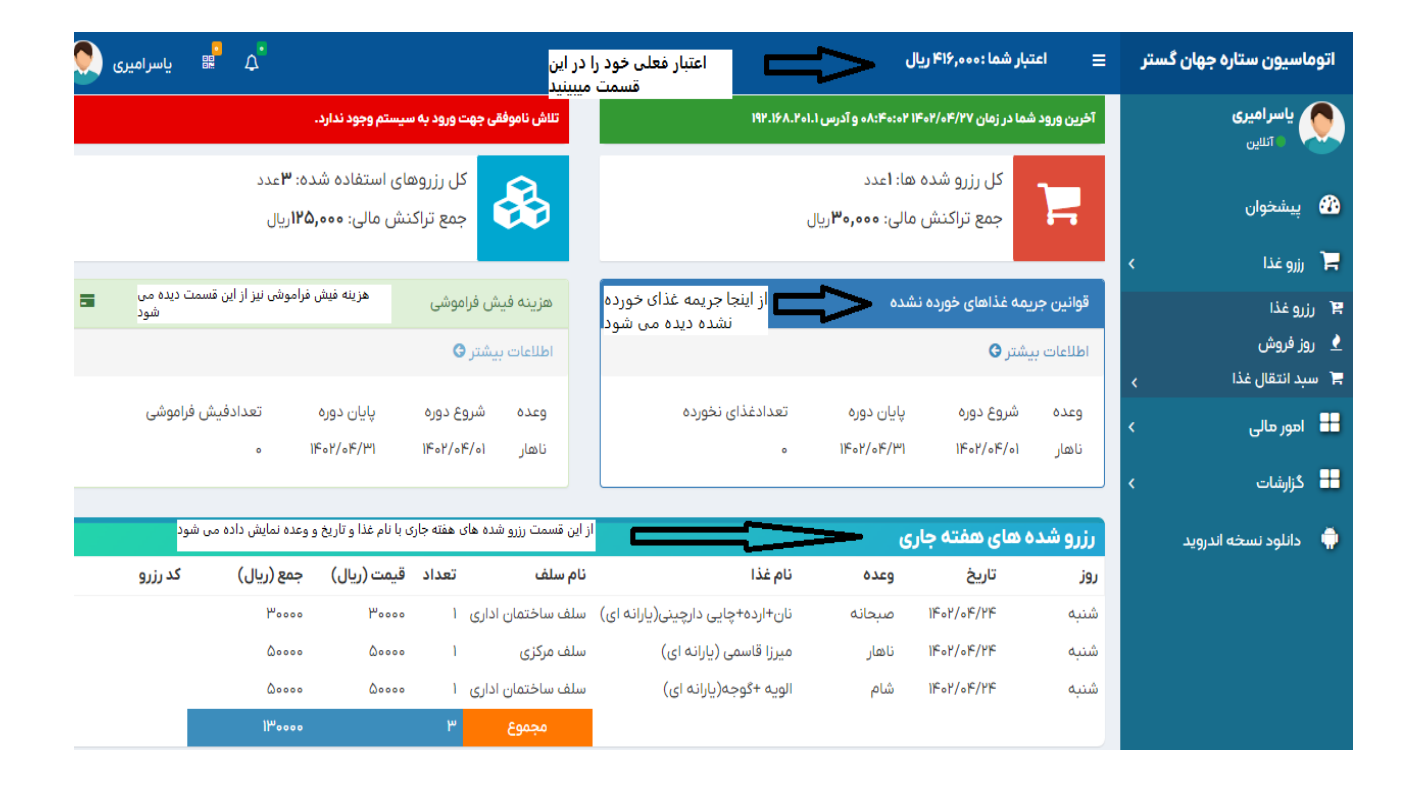

برای رزرو غذا میتوانید از منوی رزرو غذا گزینه رزرو غذا را انتخاب کرده در پنجره باز شده با توجه به تاریخ حضور در مجموعه نسبت به رزرو غذا اقدام نمایید

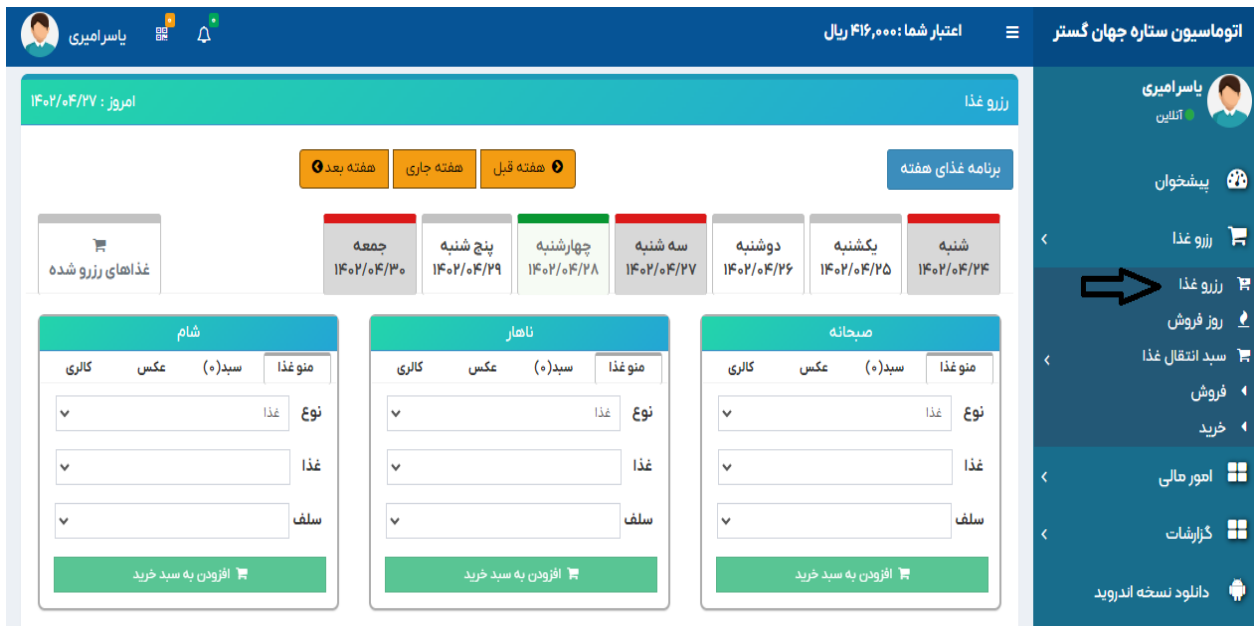

با انتخاب روز و تاریخ مدنظر خود وعده ها خدمتتان نمایش داده می شود

جهت رزرو هر یک از وعده ها می توانید نوع رزرو )اعم از غذا،دسر،نوشیدنی و ...( را انتخاب کرده سپس غذای مورد نظر خود را انتخاب کنید با انتخاب غذا سلف هایی که غذای انتخابی شما در آنها وجود دارد به شما نمایش داده می شود پس از انتخاب سلف با زدن گزینه (افزودن به سبد خرید) منوی غذاهای انتخاب شده به شما نمایش داده می شود در صورت صحت اطالعات گزینه تایید نهایی را بزنید

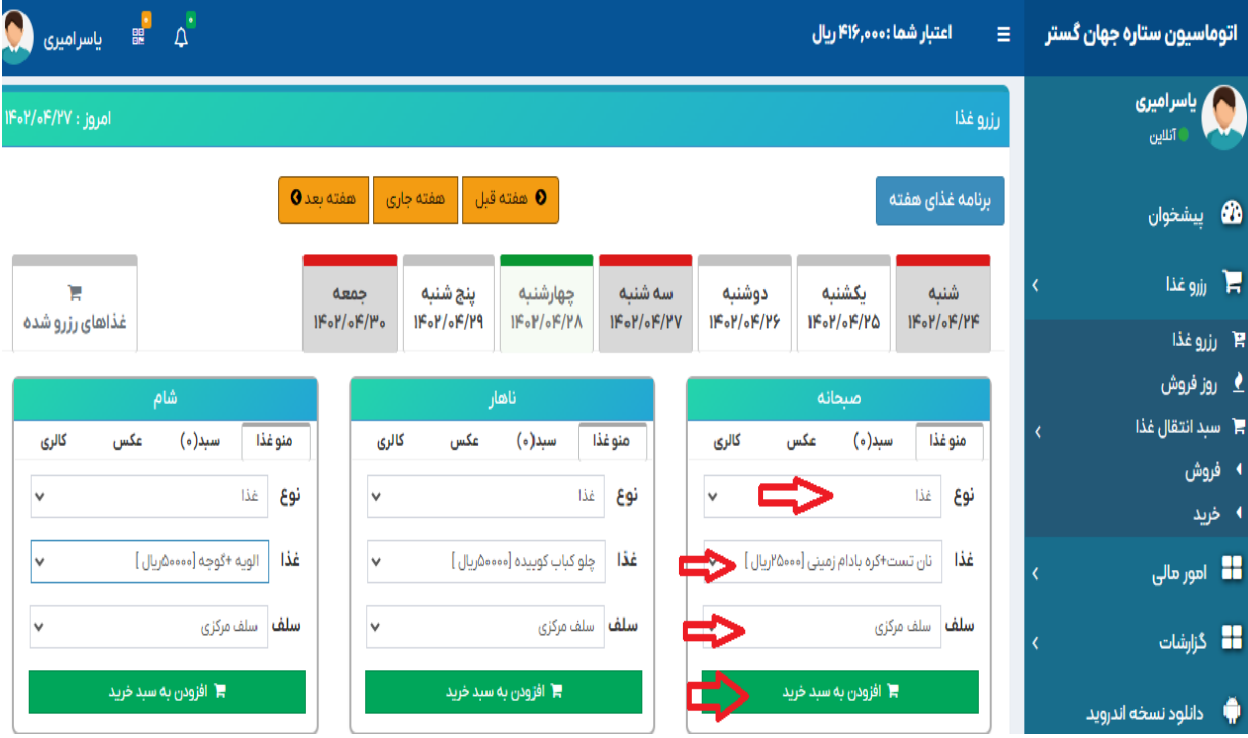

در صورت نداشتن رزرو غذای قبلی، در همان روز می توان از منوی رزرو غذا گزینه روز فروش را انتخاب کرده و مانند منوی رزرو،غذای مورد نظر خود را رزرو کرد

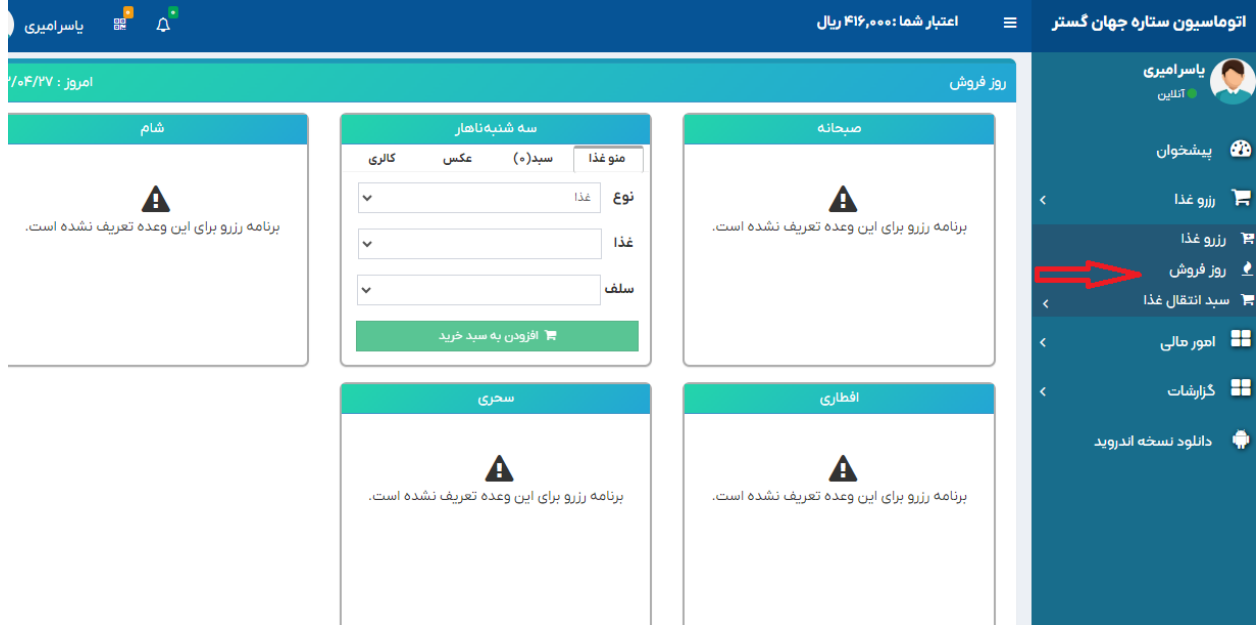

در صورت عدم مراجعه به سلف در روزی که غذا رزرو کردید میتوانید غذا را در سبد فروش قرار دهید تا در صورت خرید غذا توسط افراد دیگر سازمان مبلغ غذا به پروفایل کاربری شما اضافه گردد

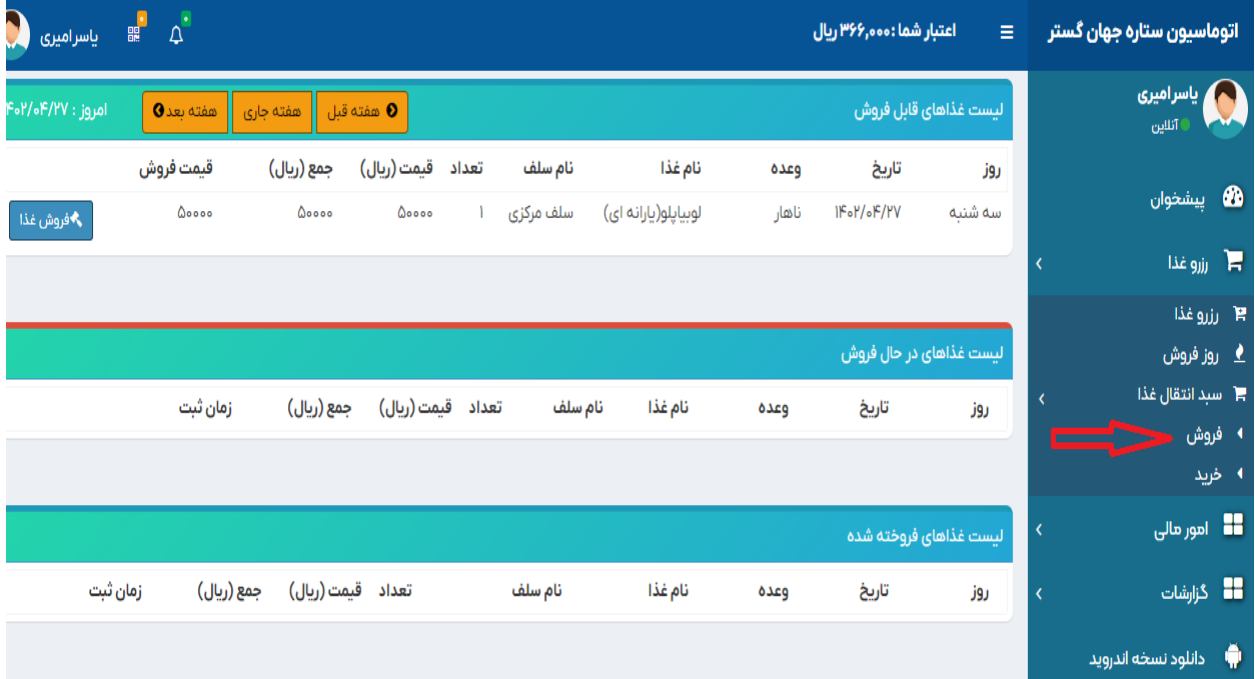

این امکان وجود دارد همکالسی ها یا همکاران شما نیز غذای خود را در لیست فروش قرار دهند و شما در صورت نداشتن و رزرو غذا در آن روز میتوانید به قسمت سبد انتقال غذا قسمت خرید رفته و وعده خود را انتخاب کنید و لیست غذاهایی که برای فروش گذاشته اند را ببینید و از بین لیست غذای مورد نظر خود را انتخاب و خریداری کنید

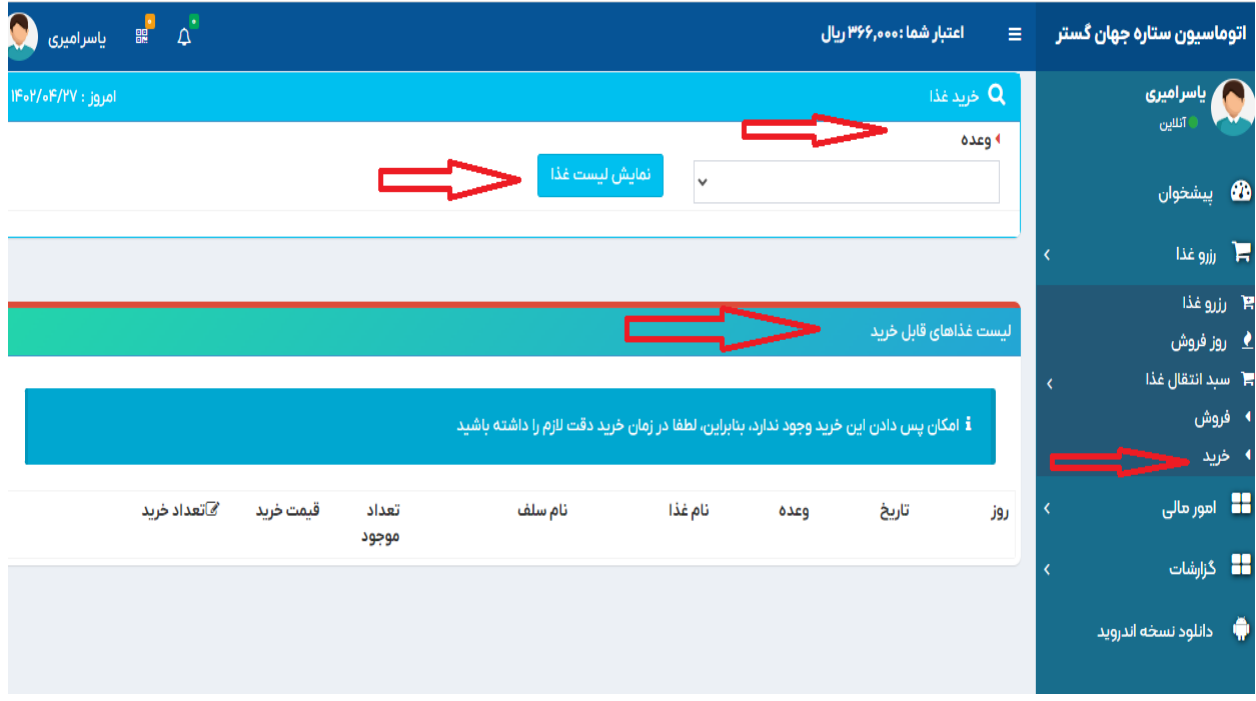

برای افزایش اعتبار به قسمت امور مالی رفته گزینه افزایش اعتبار را انتخاب کرده مبلغ مورد نظر را از بین گزینه های پیش فرض انتخاب کرده و یا مبلغ دلخواه را در کادر مربوطه وارد نمایید،روی آیکون بانک کلیک کرده و با زدن گزینه پرداخت وارد درگاه بانکی شده اطالعات کارت بانکی و رمز دوم خود را وارد نموده گزینه پرداخت را بزنید

عملیات پرداخت را طبق به ترتیب مراحل نمایش داده شده در تصاویر زیر انجام داده پس از انجام فرآیند حتما گزینه ثبت و تایید در سیستم را بزنید

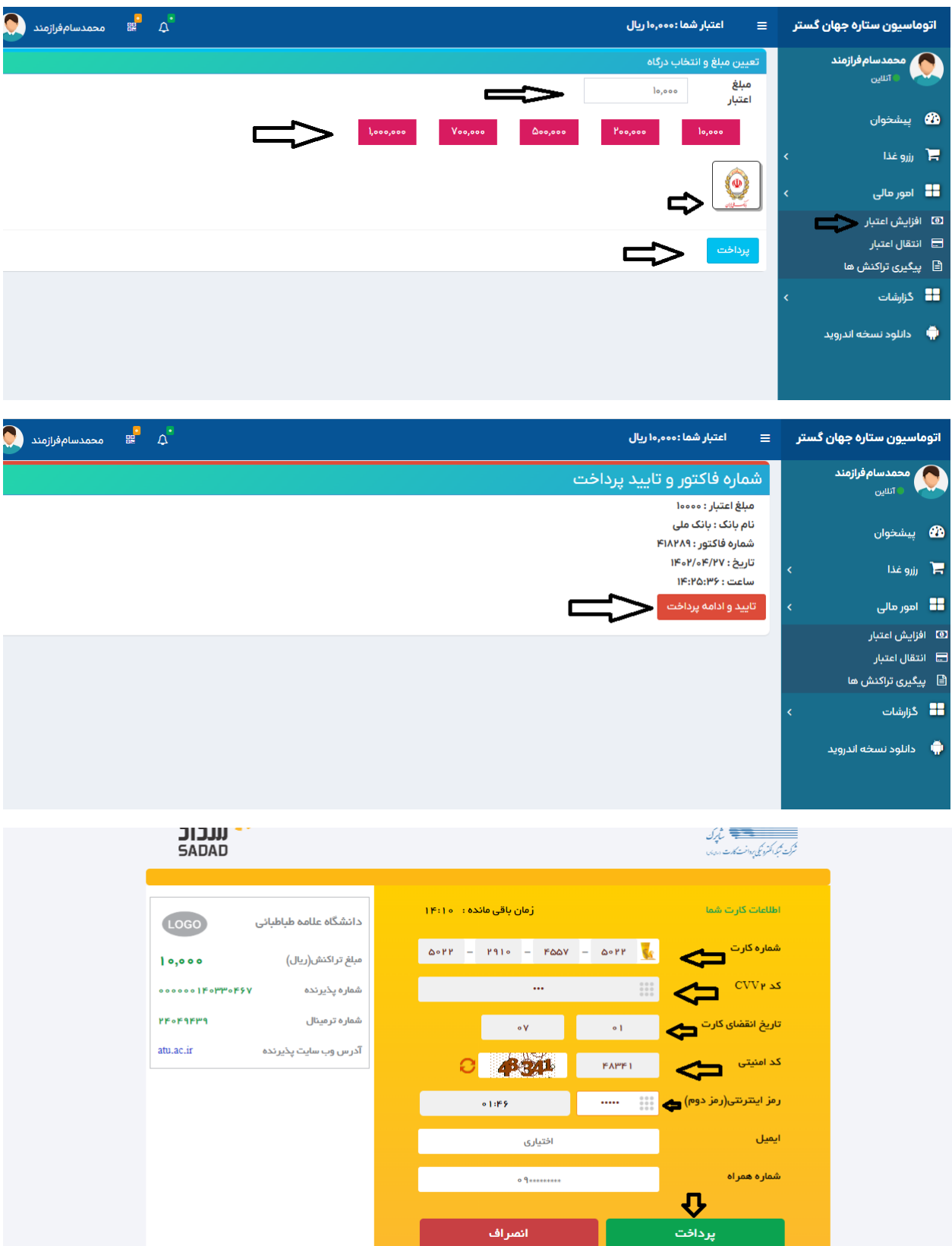

۔<br>انصراف

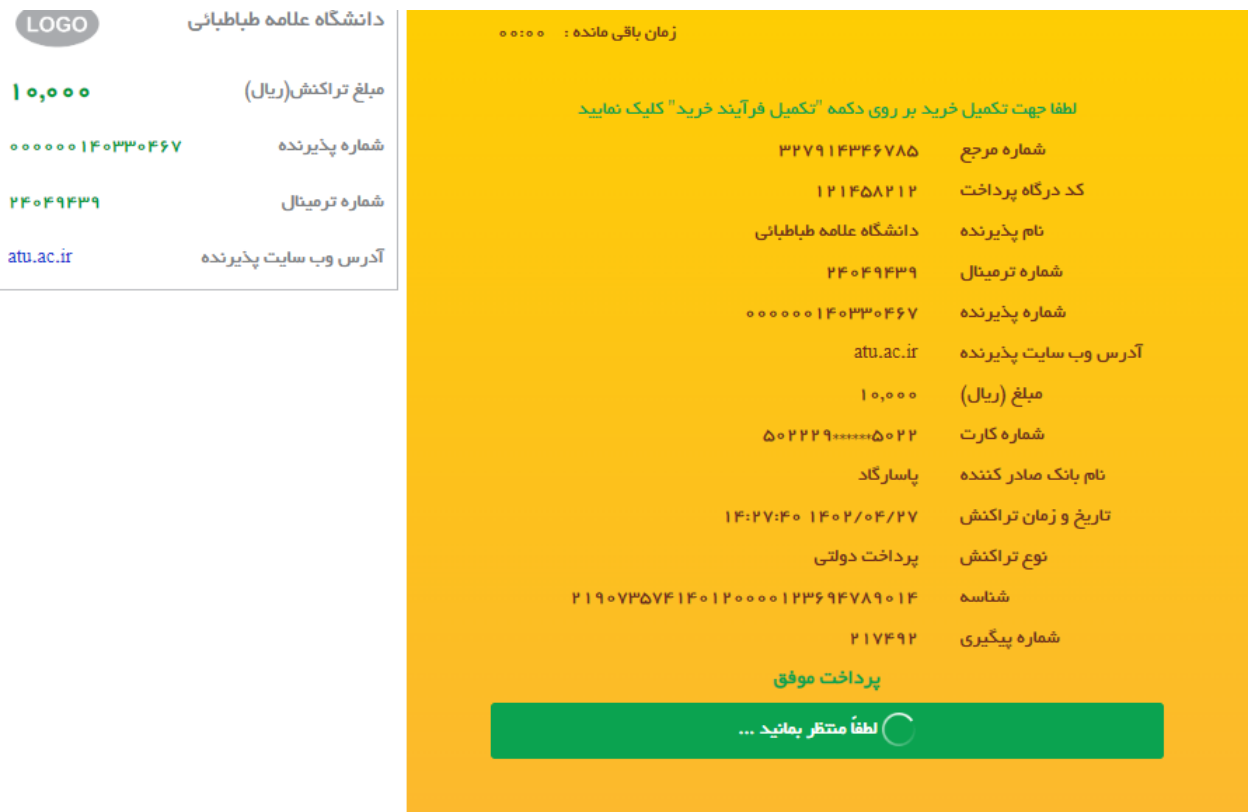

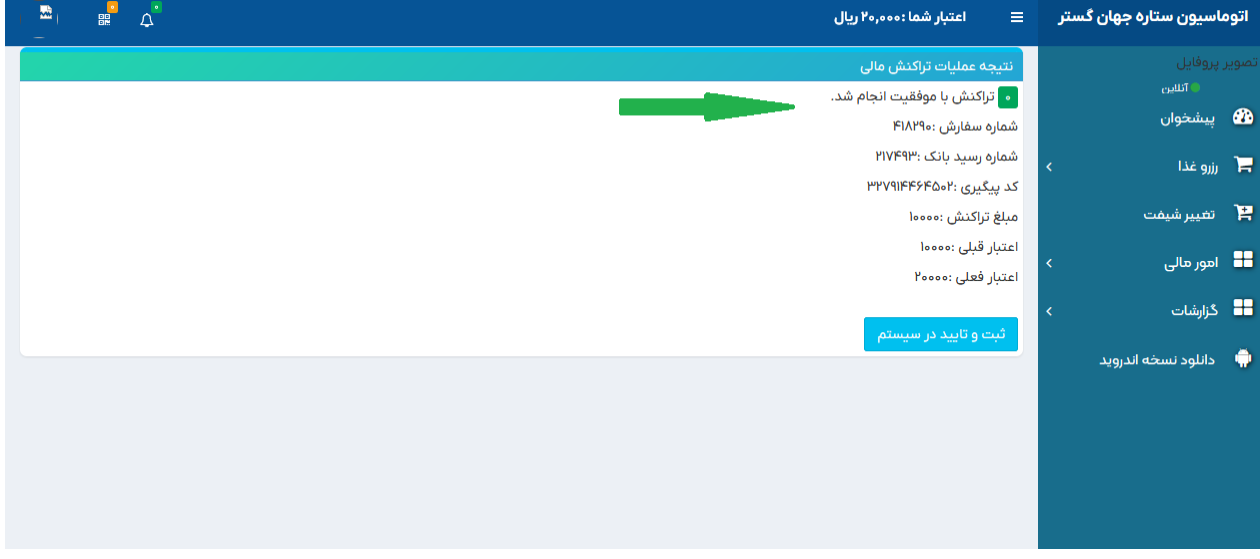

شما می توانید به قسمت امور مالی انتقال اعتبار رفته و اعتبار خود را به همکالسی و یا همکار خود انتقال دهید .شماره فردی اون شخص را وارد کرده اسم شخص مورد نظر نمایش پیدا میکند مبلغ را وارد کرده و انتقال را می زنیم.

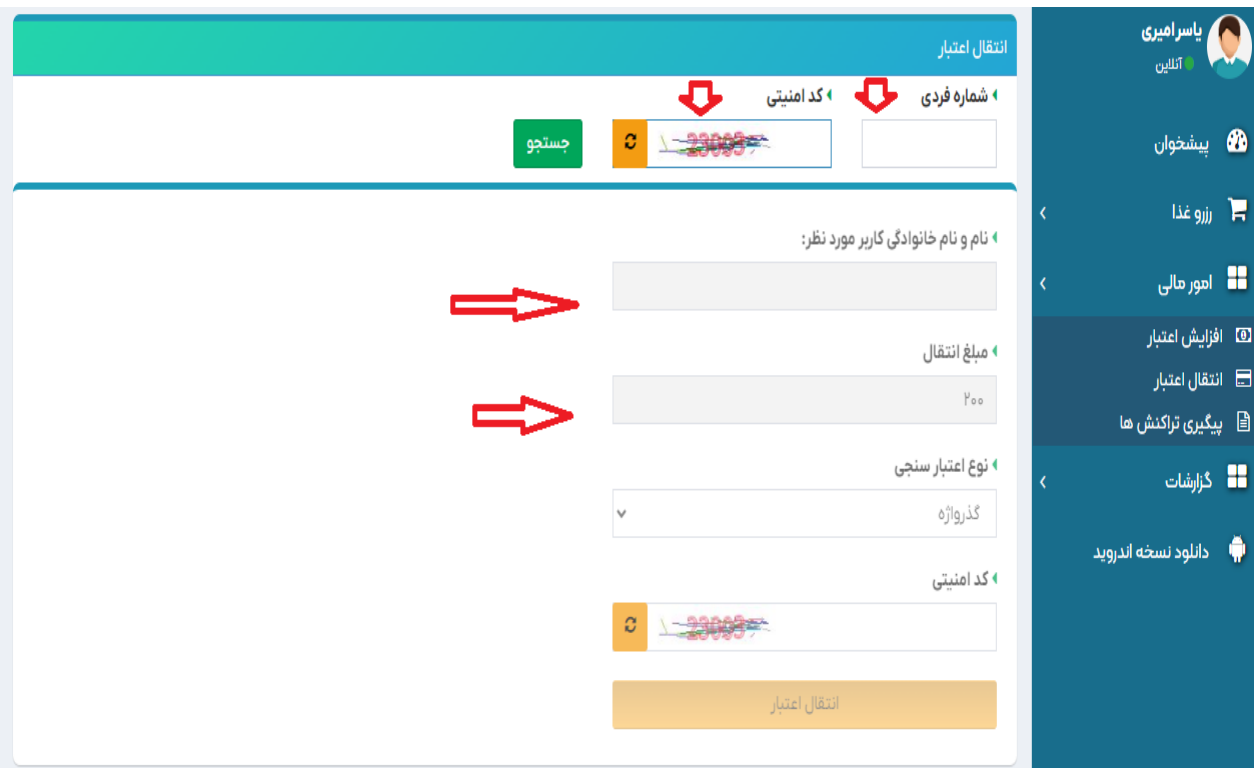

در قسمت امور مالی پیگیری تراکنش ها می توانید تراکنش های موفق و ناموفق خود راببینید .

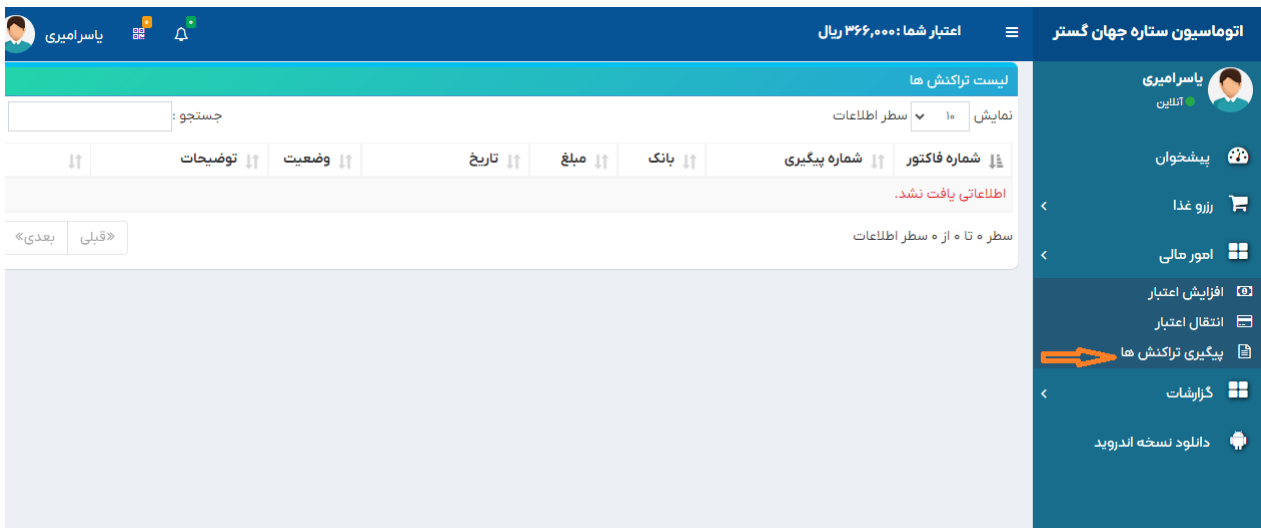

از قسمت گزارشات نیز میتوانید گزارش عملکرد و گزارش رزرو غذا رو ببینید .

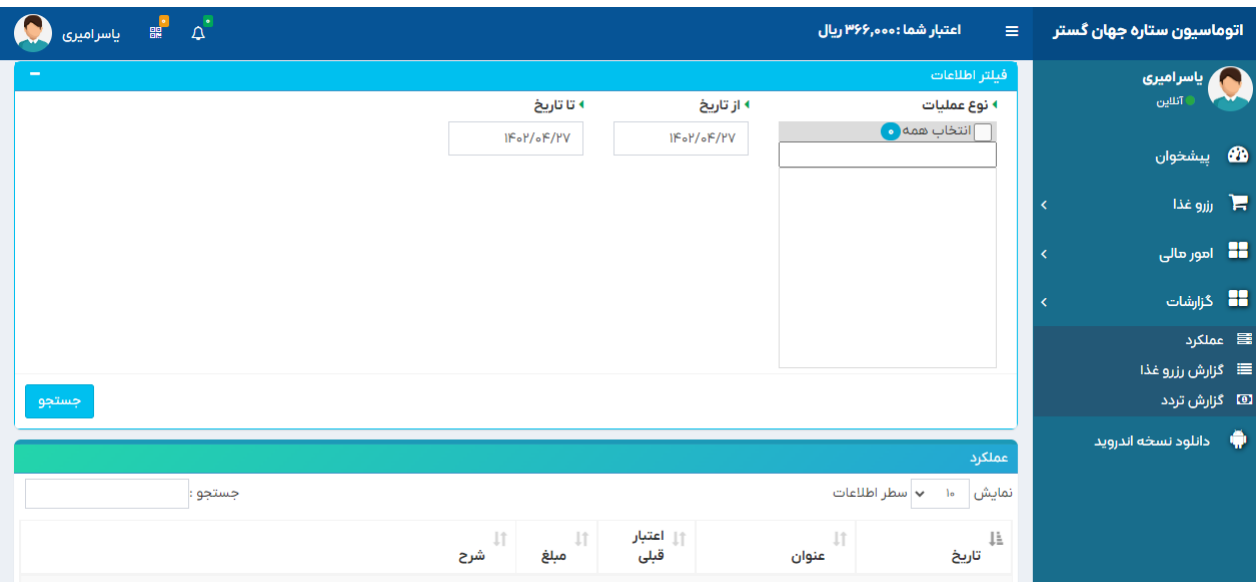

در صورت داشتن اپلیکیشن اندروید میتوانید شماره موبایل ثبتی خود در سامانه را به همراه رمز ورود در این بخش وارد نموده گزینه ارسال درخواست را بزنید تا پیامک حاوی لینک دانلود و کد فعالسازی برای شما ارسال شود

)نحوه کار با اپلیکیشن اندروید را میتوانید در بخش آموزش های سایت شرکت فناوران جهان گسترمشاهده نمایید(

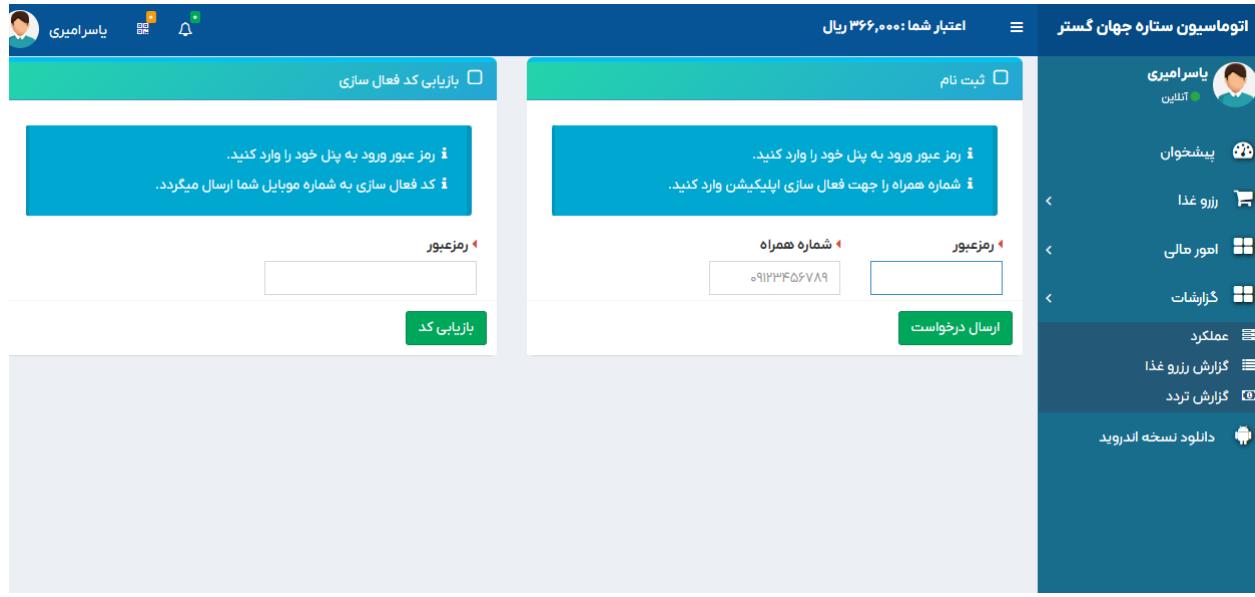